# **OptiLinkTM**

## **УКАЗАНИЯ ЗА ИНСТАЛИРАНЕ**

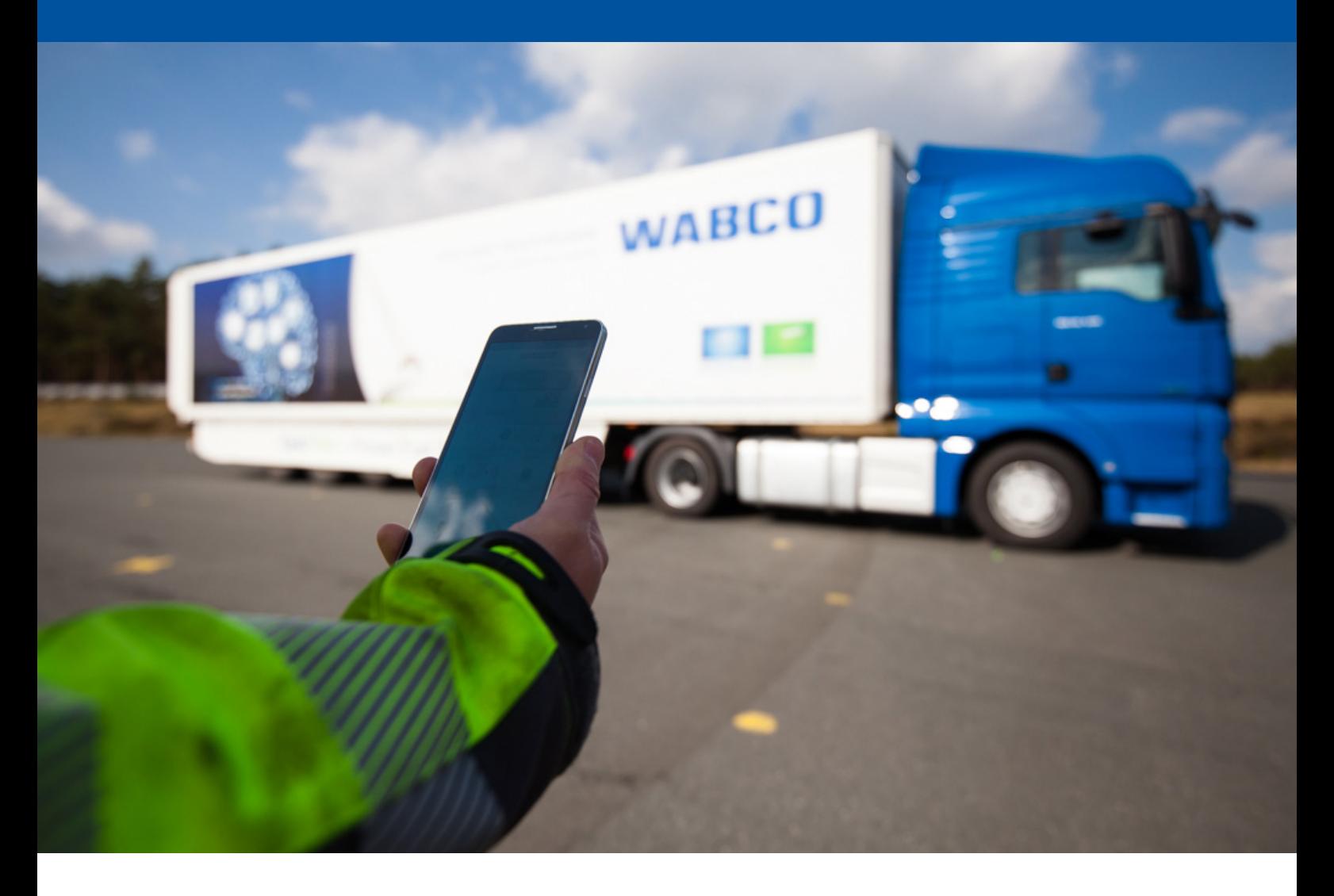

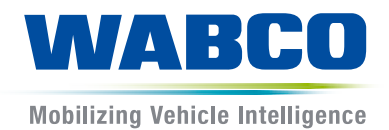

**Оригинален документ:** Немското издание е оригиналният документ.

**Превод на оригиналния документ:**  Всички езикови издания, които не са на немски език, са преводи на оригиналния документ.

**Издание 3, версия 2 (11.2019) Номер на документа: 815 310 226 3 (bg)**

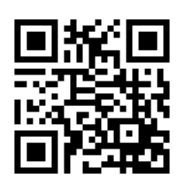

Актуалното издание ще намерите на: <http://www.wabco.info/i/1738>

## Съдържание

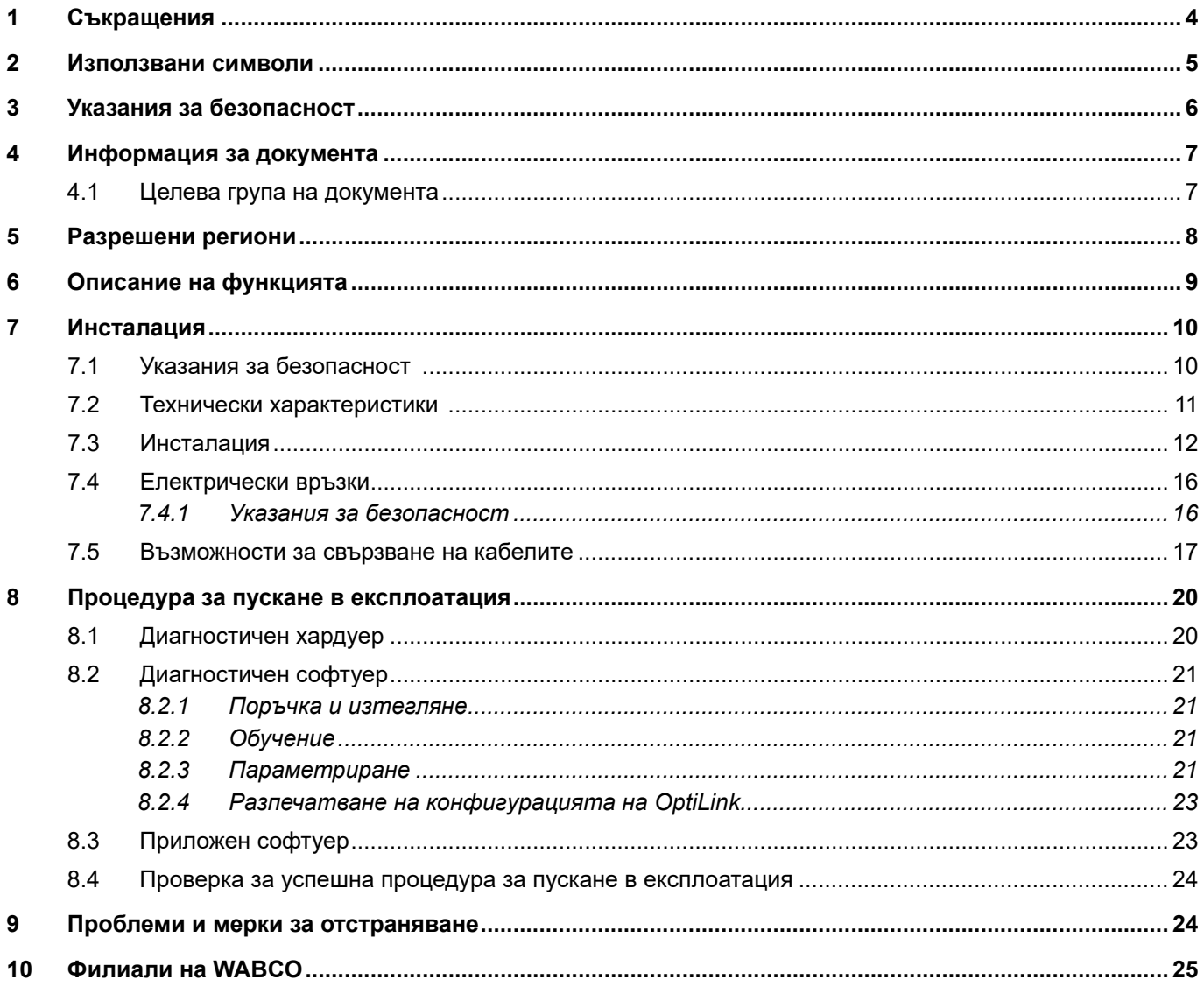

×.

## <span id="page-3-0"></span>**1 Съкращения**

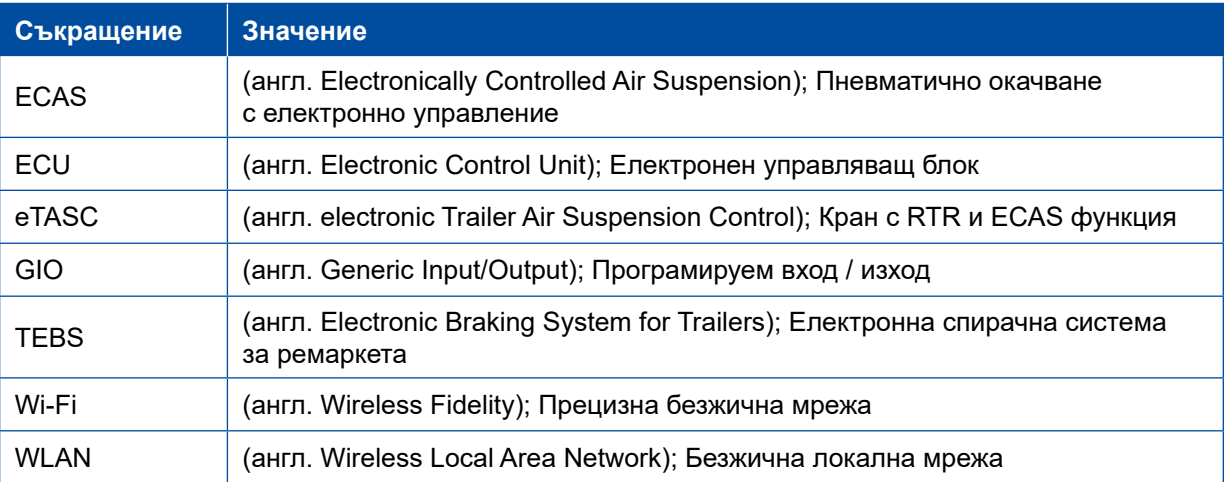

## <span id="page-4-0"></span>**2 Използвани символи**

#### *УКАЗАНИЕ*

Сигналната дума обозначава опасност, която, ако не бъде избегната, може да причини материални щети.

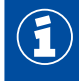

Важна информация, указания и/или съвети

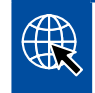

Информация в Интернет

Описващ текст

- Последователност на действията
- 1. Стъпка 1 (във възходяща последователност)
- 2. Стъпка 2 (във възходяща последователност)
	- Ö Резултат от действие
- Списък
	- Списък

## <span id="page-5-0"></span>**3 Указания за безопасност**

#### **Изисквания и предпазни мерки**

- Непременно следвайте предписанията и инструкциите на производителя на превозното средство.
- Спазвайте правилниците за предпазване от злополука на фирмата, както и регионалните и националните разпоредби.
- Спазвайте всички предупреждения, указания и напътствия в този документ, за да предотвратите персонални и материални щети.
- Спазвайте регионалните и националните правилници за движение по пътищата.
- Ако е необходимо, използвайте защитно оборудване (защитни ръкавици, защитни очила, средства за защита на дихателните органи и на слуха и др.).
- Само обучен и квалифициран персонал може да работи по превозното средство.
- Погрижете се за това, работното място да е сухо, достатъчно добре осветено и проветрено.

#### **Правилни действия**

- Извършете настройките (напр. на силата на звука на мобилното устройство) преди започване на пътуването. От съображения за безопасност OptiLink частично не приема команди за управление по време на шофиране.
- Уверете се, че мобилното устройство е закрепено или сигурно съхранявано по време на движение. При това се уверете в следното:
	- Уверете се, че видимостта към трафика не е нарушена.
	- Уверете се, че достъпът до работните елементи не е ограничен.
- Само инструктирани лица, които имат познания за конфигурираните функции на превозното средство, могат да извършват управление с приложението OptiLink. Поради неправилна работа могат да се предизвикат, например, движения на превозното средство, при което да бъдат наранени хора или увредени предмети в близост.
- Управлявайте функциите на превозното средство, само ако имате неограничена видимост към превозното средство и хората или предметите в близост. Уверявайте се, че няма да бъдат застрашени хора от движенията на превозното средство.
- Инструктирайте хората за начина на работа, преди да им предадете мобилното устройство.
- Изключвайте мобилното устройство на места, където неговата употреба е забранена.

С приложението OptiLink могат да бъдат контролирани функциите на превозното средство, което може да доведе до злополуки и наранявания на трети лица, ако се работи неправилно или неволно:

- Бъдете внимателни и вземете необходимите предпазни мерки, когато управлявате функциите на превозното средство.
- Не оставяйте без надзор мобилното устройство при активно приложение OptiLink.
- Не поставяйте в джоба си мобилното устройство при активно приложение OptiLink, тъй като с това по невнимание могат да бъдат задействани функции на превозното средство. Затворете приложението OptiLink, когато не се използва, или поне се върнете към панела с инструменти на приложението OptiLink.

#### **Неправилни действия**

– Не използвайте мобилното устройство (смартфон) по време на пътуване. Винаги обръщайте пълно внимание на шофирането по време на пътуване. Телефониране или работа с приложението OptiLink при шофиране, дори със система за свободни ръце, може да отвлече вниманието ви и да доведе до пътни инциденти.

## <span id="page-6-0"></span>**4 Информация за документа**

## **4.1 Целева група на документа**

Този документ е предназначен за производители на превозни средства и обучени и квалифицирани сервизни служители.

## <span id="page-7-0"></span>**5 Разрешени региони**

Условията за работа на WLAN предавателите са регулирани по различен начин в различните региони.

Използването на определени канали може да бъде забранено или работата с устройството може да не е разрешена по принцип.

Моля, проверете за съответните региони дали използването е разрешено тогава, когато ще използвате устройството, или се свържете директно с вашия договорен партньор на WABCO.

Списък на регионите, в които работата на електронен управляващ блок OptiLink е разрешена към 1.9.2019 г., ще намерите тук:

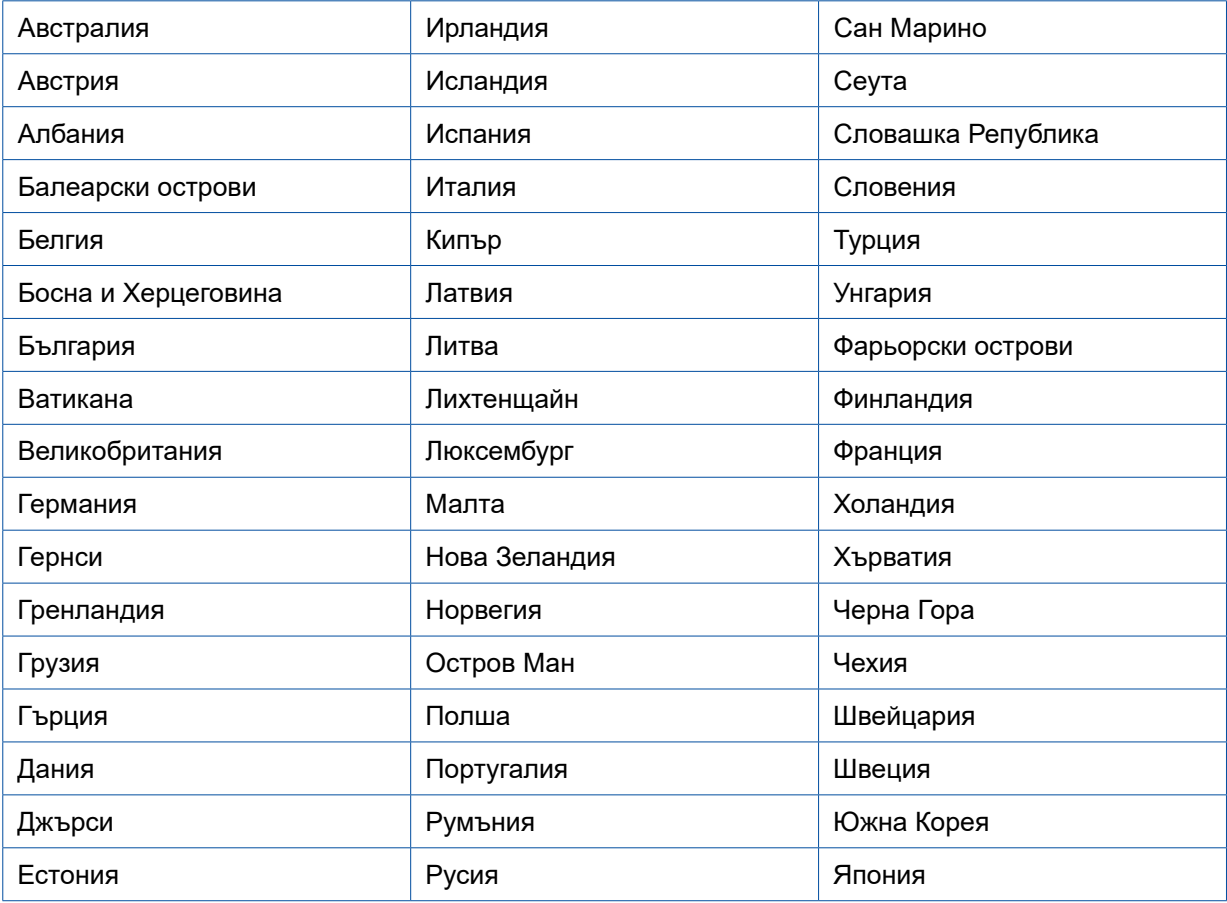

## <span id="page-8-0"></span>**6 Описание на функцията**

Приложението OptiLink дава възможност за следенеи управление на ремаркето.

Електронният управляващ блок OptiLink и мобилното устройство комуникират през WLAN. В допълнение, за командите за управление на ремаркето е необходима идентификация (сдвояване). С идентификацията (сдвояването) се гарантира, че командите за управление са изпратени към "собственото" ремарке.

При съществуваща WLAN връзка приложението OptiLink извиква безжично и показва актуалната информация за ремаркето. Ремаркето трябва да бъде захранено с ток за това. В допълнение при камион запалването трябва да бъде включено или EBS системата на ремаркето с WABCO трябва да е в режим на готовност.

Възможността за управление на функциите на ремаркето чрез приложението OptiLink зависи основно от оборудването на ремаркето – например височината на шасито може да се контролира, само ако ремаркето разполага с OptiLevel (ECAS или eTASC). Приложението OptiLink показва само наличните за ремаркето функции.

Качеството на връзката между приложението OptiLink и ремаркето зависи от разстоянието между електронния управляващ блок OptiLink на ремаркето и местоположението на потребителя с мобилното устройство.

Препятствия, които се намират между потребителя и електронния управляващ блок OptiLink, могат значително да намалят възможното разстояние, това се отнася напр. за стените на кабината на водача.

В допълнение, роля играе и качеството на предаване и приемане на мобилното устройство.

В случай на прекъсване на връзката потребителят трябва да се приближи до превозното средство, за да бъде възстановена връзката.

## <span id="page-9-0"></span>**7 Инсталация**

#### **7.1 Указания за безопасност**

#### **Избягвайте електростатично зареждане и неконтролируеми електростатични разряди (ESD)**

- Избягвайте потенциалните разлики между компонентите (напр. мостовете) и рамата на превозното средство (шасито).
	- Уверете се, че съпротивлението между металните части на компонентите и шасито е под 10 Ohm.
	- Свържете движещите се или изолирани части на превозното средство, например мостовете с рамата, така че да бъде осигурена електропроводимост.
- Избягвайте потенциалните разлики между камиона и ремаркето.
	- Уверете се, че дори и без кабелно съединение между камиона и ремаркето, межди металните части на камиона и свързаното ремарке е възможно да се установи токопроводимо съединение чрез механичната връзка (царски болт, седло, палци с щифтове).
- Използвайте токопроводими болтови съединения при закрепването на ECU към шасито.
- Прокарайте кабела в метален кожух (например П-профил), ако е възможно, или зад метално и заземено защитно покритие, за да бъде сведено до минимум влиянието на електромагнитните полета.
- Избягвайте използването на пластмаси, ако могат да създадат електростатичен заряд.
- За електростатично боядисване, свържете заземяващата линия на щепселната връзка ISO 7638 (пин 4) към заземяването на боядисването (шасито на превозното средство).
- Откачете акумулатора ако е поставен в превозното средство.
- Откачете кабелните връзки към устройствата и компонентите и защитете конекторите и гнездата от замърсяване и влага.
- При заваряване, винаги свързвайте заземяващия електрод с метала до мястото на заваряване, за да избегнете магнитните полета и протичането на ток през кабела или компонентите.
- Уверете се, че токът се провежда добре като отстраните боята или ръждата.
- Избягвайте топлинното въздействие върху устройствата и окабеляването, когато се заварява.

При оптимизирането на производствените процеси на производителите на ремаркета, в ремаркетата се инсталират много опорни модули. Модулаторите и много други кранове се закрепват към тези опори на напречните греди. Тези опорни модули често са боядисани, така че когато са инсталирани в превозните средства, електрическият контакт между тях и рамата трябва да бъде създаден отново.

– Стегнете опорния модул към рамата с електрически проводими крепежни елементи (самонарезни винтове с проводима повърхност). Съпротивлението между опорния модул и рамата трябва да бъде < 10 Ohm.

## <span id="page-10-0"></span>**7.2 Технически характеристики**

## **Електронен управляващ блок OptiLink COMMERCIAL**

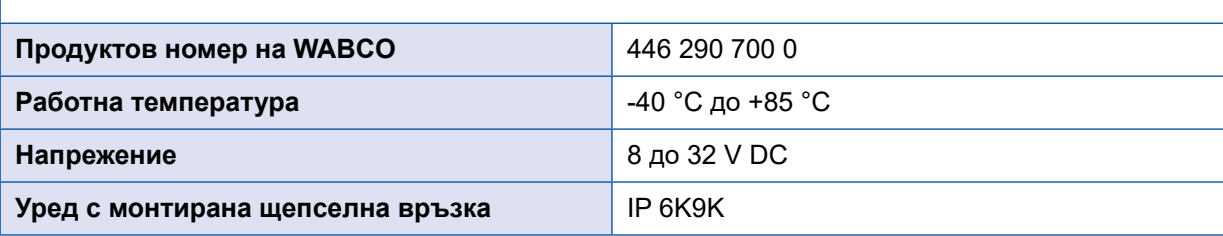

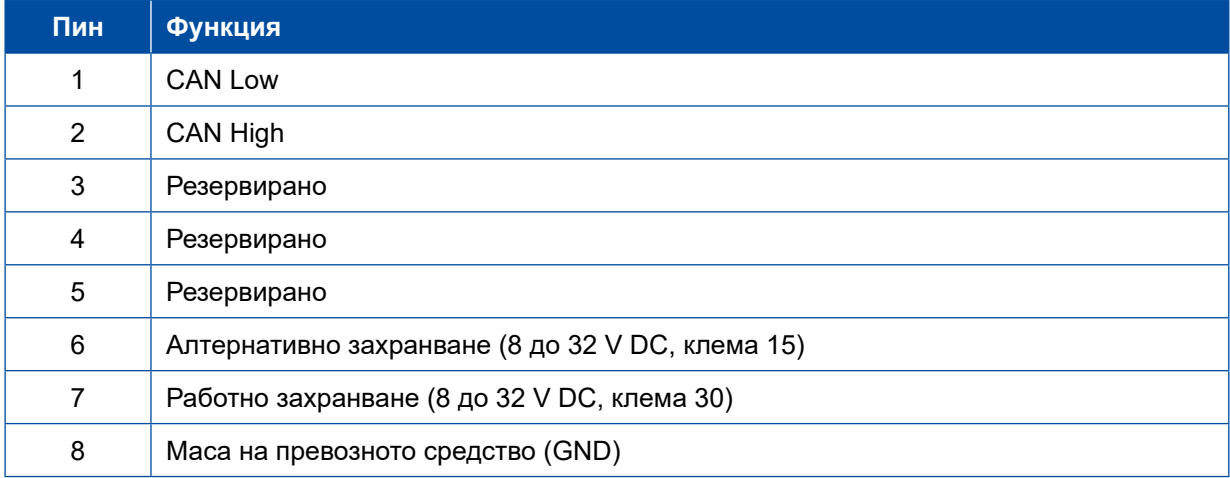

G

## <span id="page-11-0"></span>**7.3 Инсталация**

 WABCO препоръчва при инсталирането на OptiLink да бъде монтиран поне още един обслужващ уред (напр. SmartBoard), за да може в случай на лошо качество на връзката или при загуба на телефона превозното средство да може да продължи да се обслужва.

 При употреба на функцията TailGUARD е необходимо към ремаркето да са монтирани габаритни светлини (респ. допълнителни лампи) или в камиона да е налице допълнителен индикаторен и команден модул - т. нар. интелигентно дистанционно управление на ремаркето.

#### **Области за монтаж**

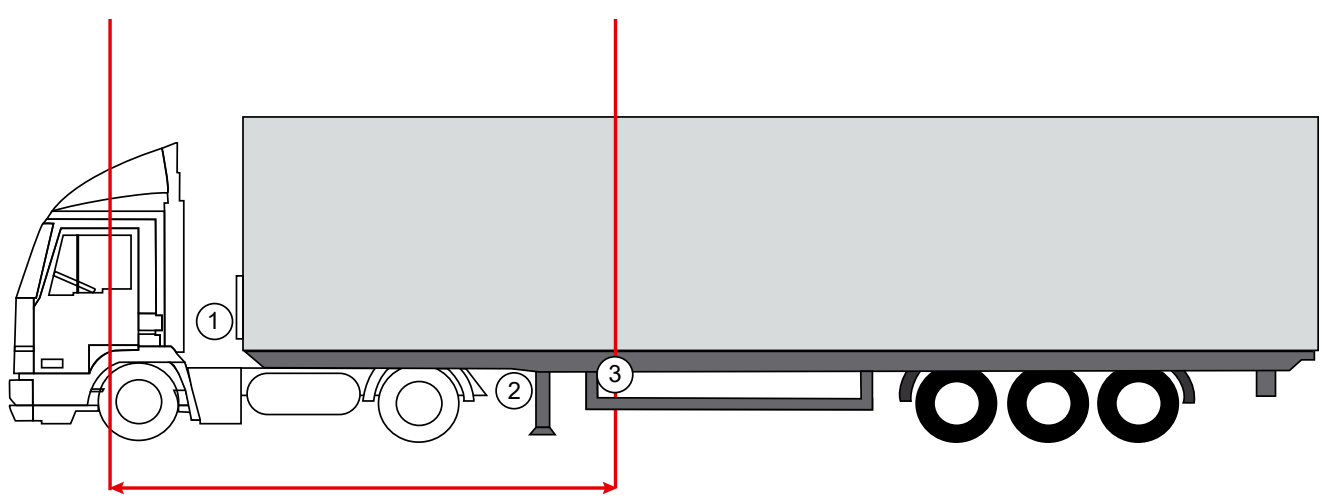

макс. 6 m

Примерни фигури

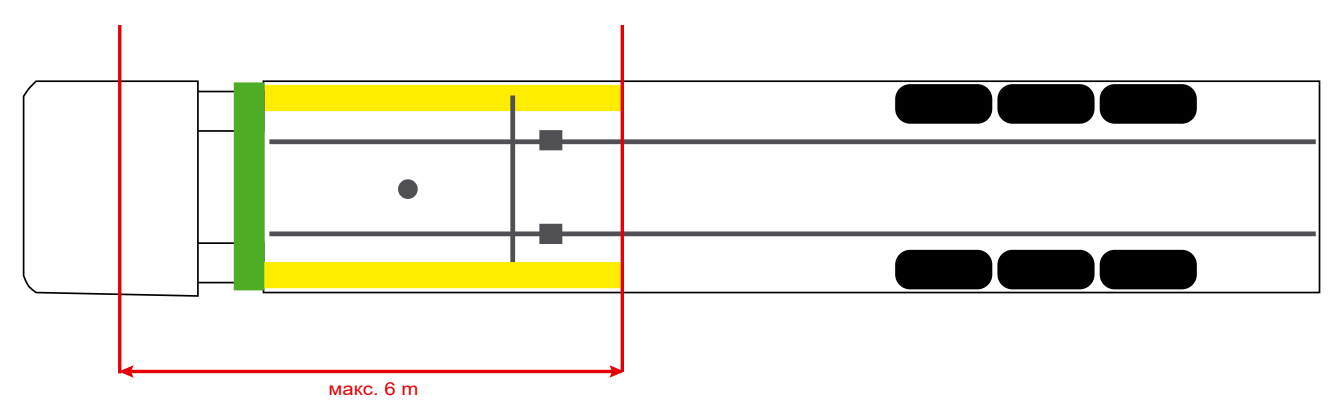

#### **Монтажна планка**

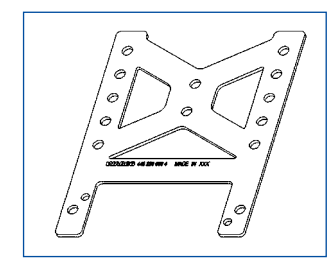

За по-добро приемане на сигнала зад напречната греда, използвайте монтажната планка (продуктов номер на WABCO: 446 220 000 4).

Зоните зад монтажната планка трябва по възможност да бъдат свободни от метал. За монтажа се препоръчват болтове M8x30 до M10x30 с подложни шайби.

#### **Указание за инсталиране**

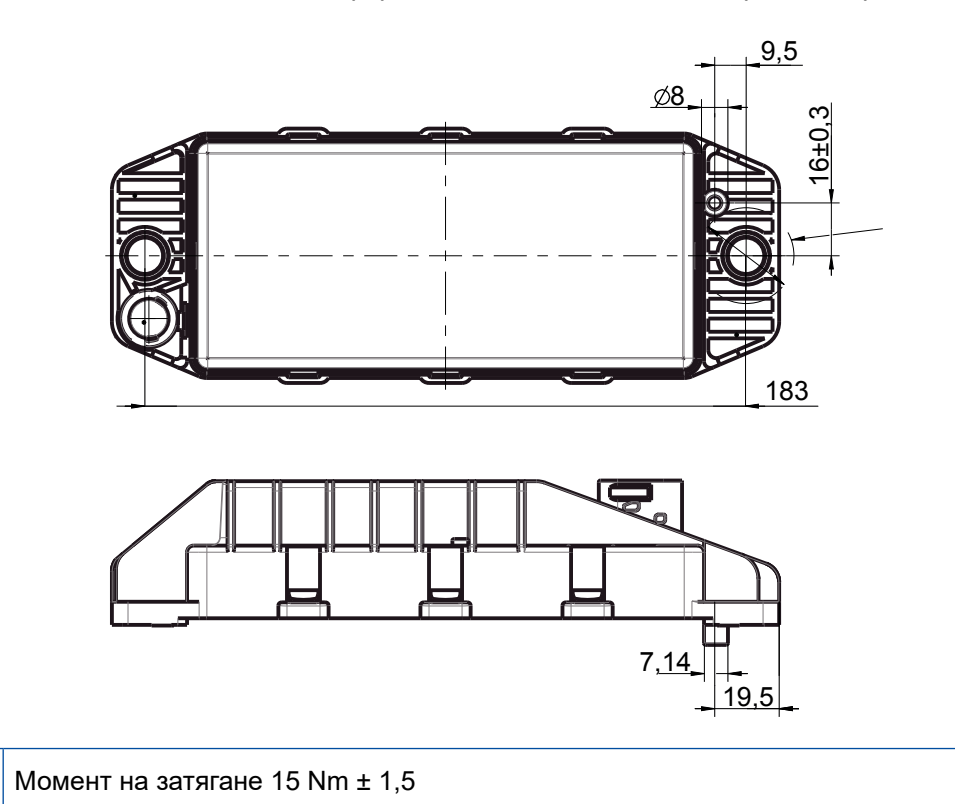

За точен монтаж използвайте следната информация за обозначаване на трите отвора:

#### **Препоръчителна област за инсталиране**

 $(1)$ 

G)

 $\mathbf \Omega$ 

WABCO препоръчва електронният управляващ блок да се инсталира на челната стена на ремаркето, за да се гарантира възможно най-добър прием на сигнала в кабината на водача.

Предна страна на ремаркето (маркирана в зелено област): добър прием в кабината на водача и около превозното средство, евентуално по-лошо качество на връзката непосредствено зад ремаркето. Електронният управляващ блок може по избор да се монтира вертикално или хоризонтално.

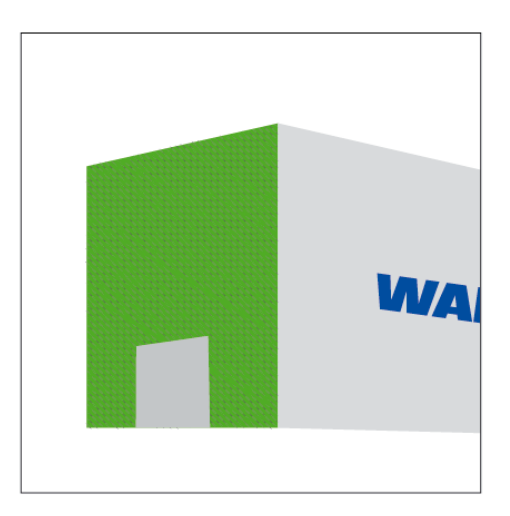

#### **Алтернативни области за монтаж**

Ако от конструктивни съображения е невъзможно електронният управляващ блок да се монтира на челната стена на ремаркето, можете алтернативно да монтирате електронния управляващ блок на напречна или надлъжна греда.

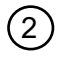

2 Напречна греда, пред опорите (в посока към кабината на водача), хоризонтално положение,<br>конектор по избор отляво или отлясно конектор по избор отляво или отдясно

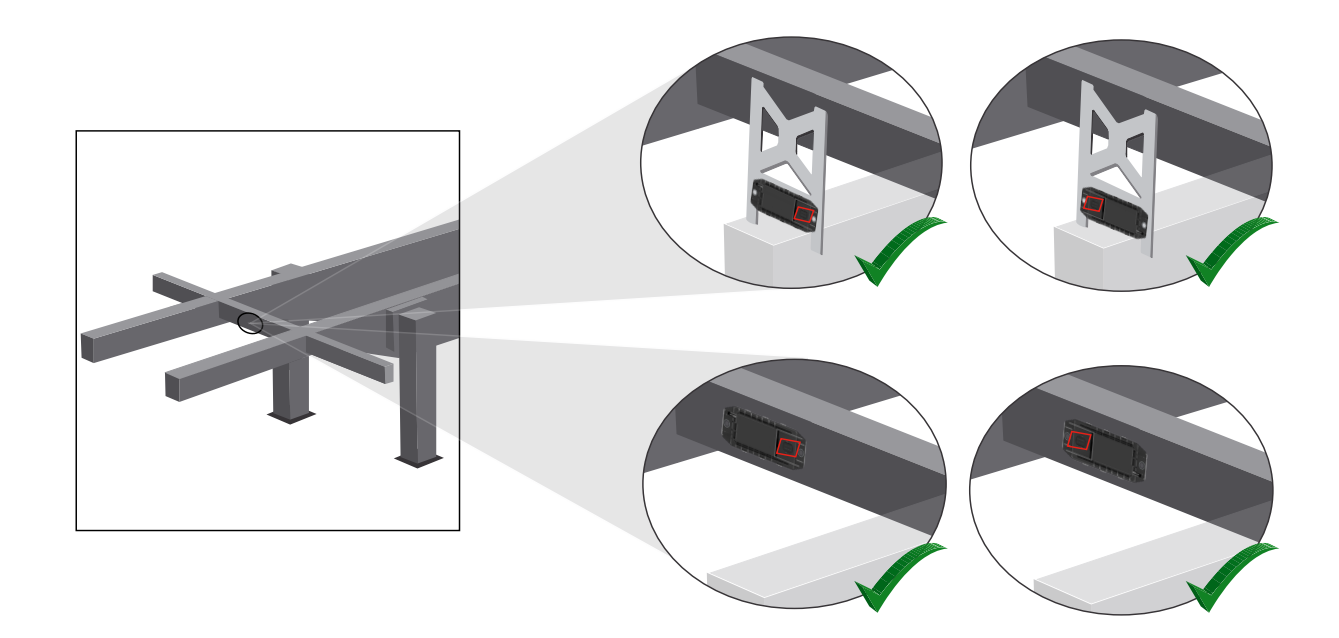

3 Надлъжна греда, хоризонтално положение, конектор сочещ назад

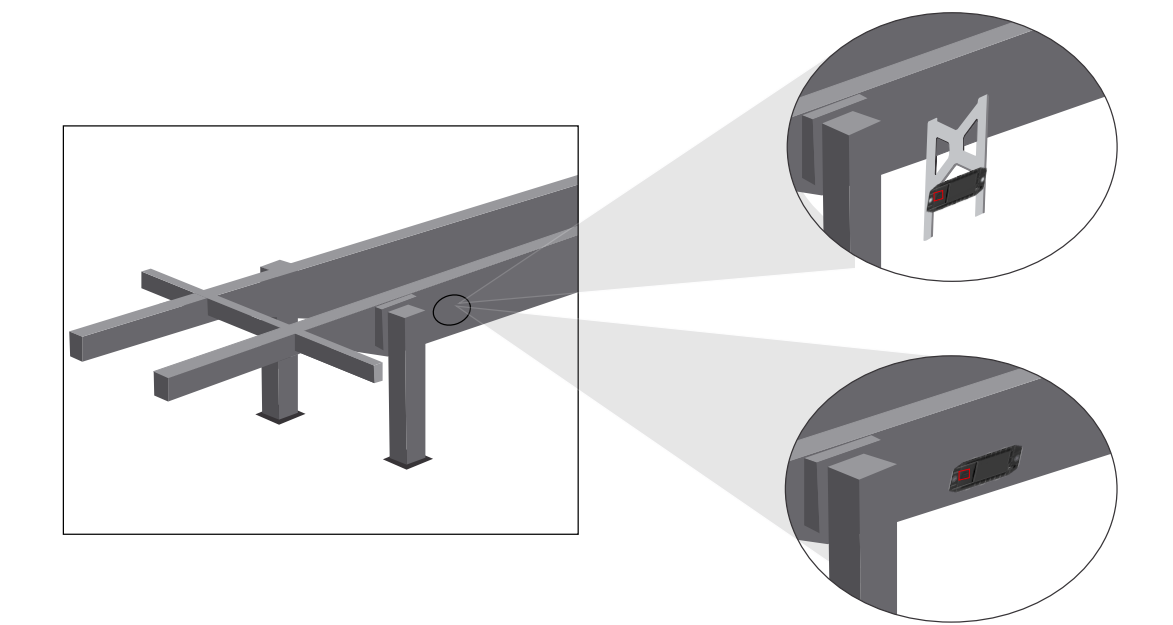

#### **Общи мерки за оптимизиране при лош прием**

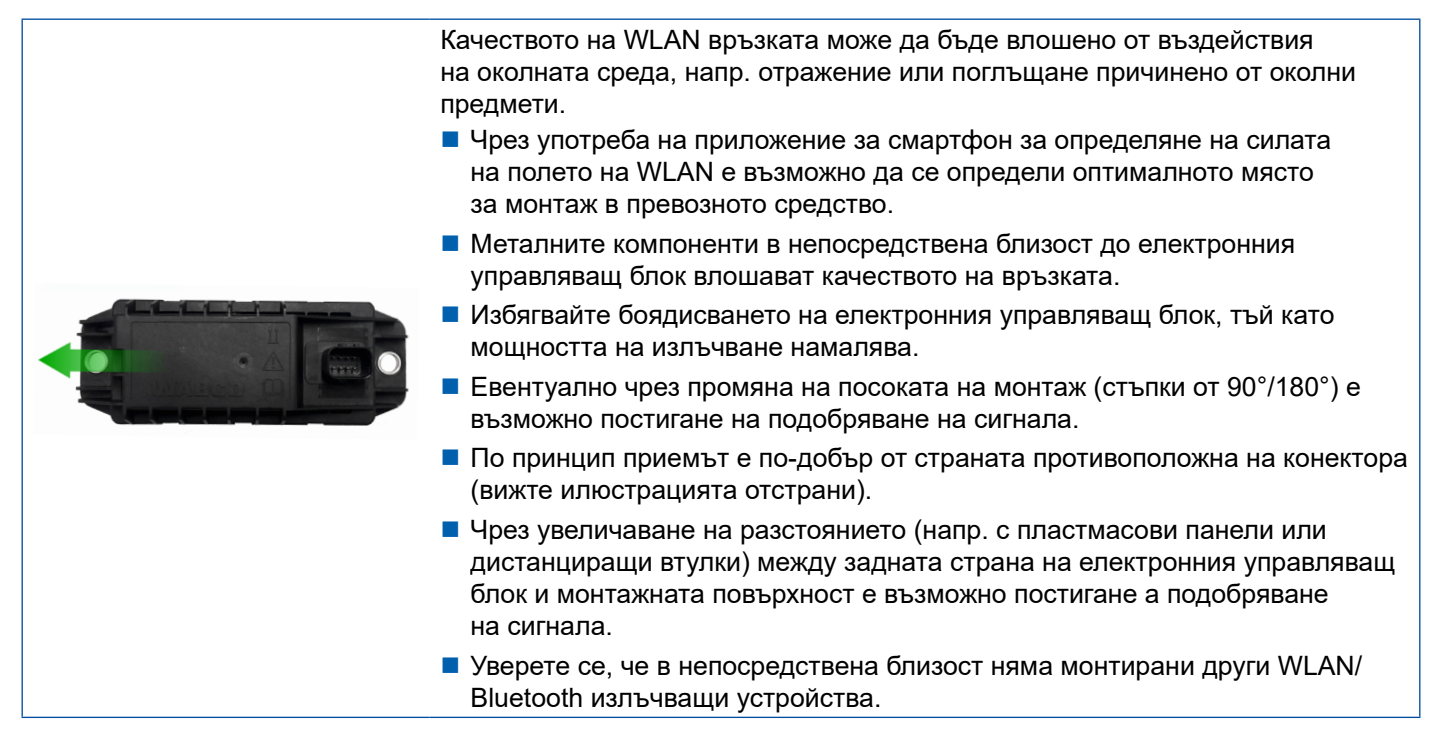

– Проверете за оптималното WLAN излъчване на монтирания електронен управляващ блок OptiLink с помощта на смартфон в различни позиции и на различни разстояния. Инсталирайте за това на смартфона подходящо приложение, като например Wi-Fi анализатор.

При превозни средства със стъклени термопанели трябва да се вземе под внимание по-лошото качество на връзката към електронния управляващ блок OptiLink.

### <span id="page-15-0"></span>**7.4 Електрически връзки**

#### **7.4.1 Указания за безопасност**

- Винаги свързвайте кабели с отворени краища в кабината на водача така, че да не може да проникне вода. Ако това е невъзможно, тогава използвайте подходяща съединителна кутия за кабели.
- Планирайте мястото на монтажа така, че кабелите да не могат да се огъват.
- Закрепете кабелите и конекторите така, че щепселните връзки да не са подложени на напрежения или напречни сили.
- Не полагайте никога кабелите върху остри ръбове или в близост до агресивни среди (напр. киселини).
- Положете кабелите така, че в конекторите да не може да прониква вода.
- Стягайте кабелните връзки така, че те да не повредят кабелите.
- Когато използвате инструменти, обърнете внимание на инструкциите на производителя на кабелните връзки.
- Навивайте дългите кабели на обръчи.
- Не отваряйте никога самоволно електронния управляващ блок.
- Не докосвайте никога контактните щифтове.

## <span id="page-16-0"></span>**Инсталация**

## **7.5 Възможности за свързване на кабелите**

**Възможност 1: Свързване към модулатора TEBS E през GIO5**

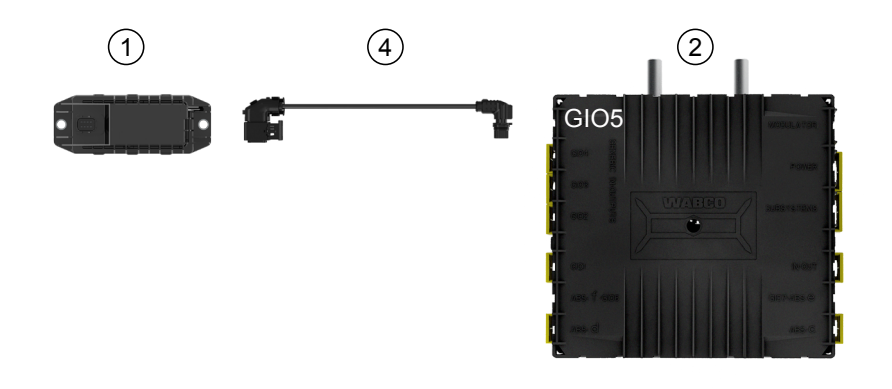

#### **Възможност 2: Свързване към модулатора TEBS E през SUBSYSTEMS**

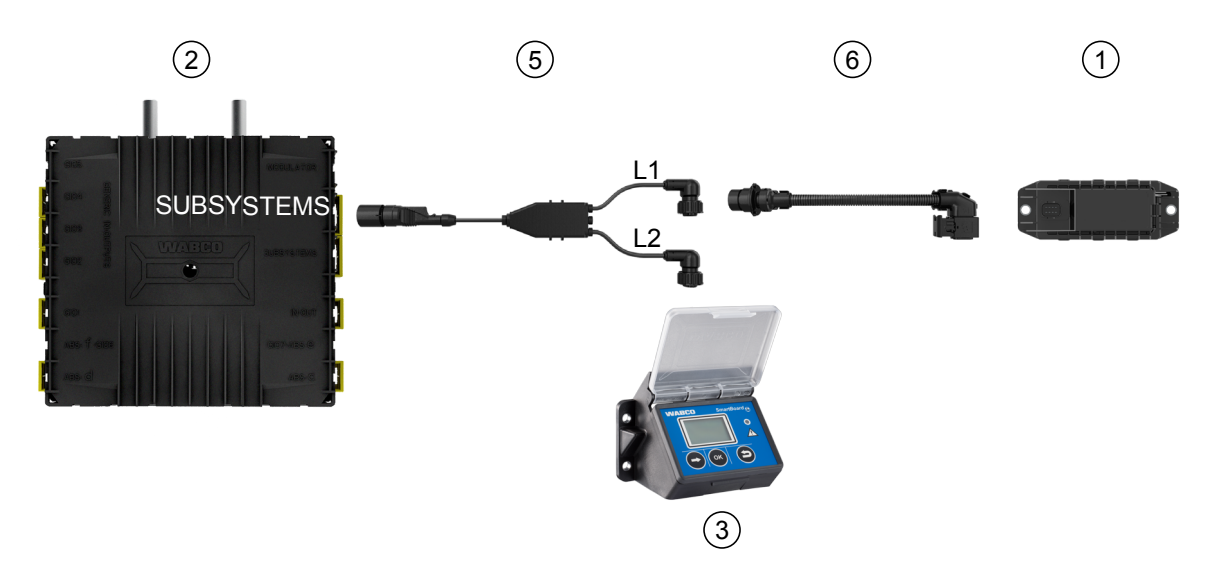

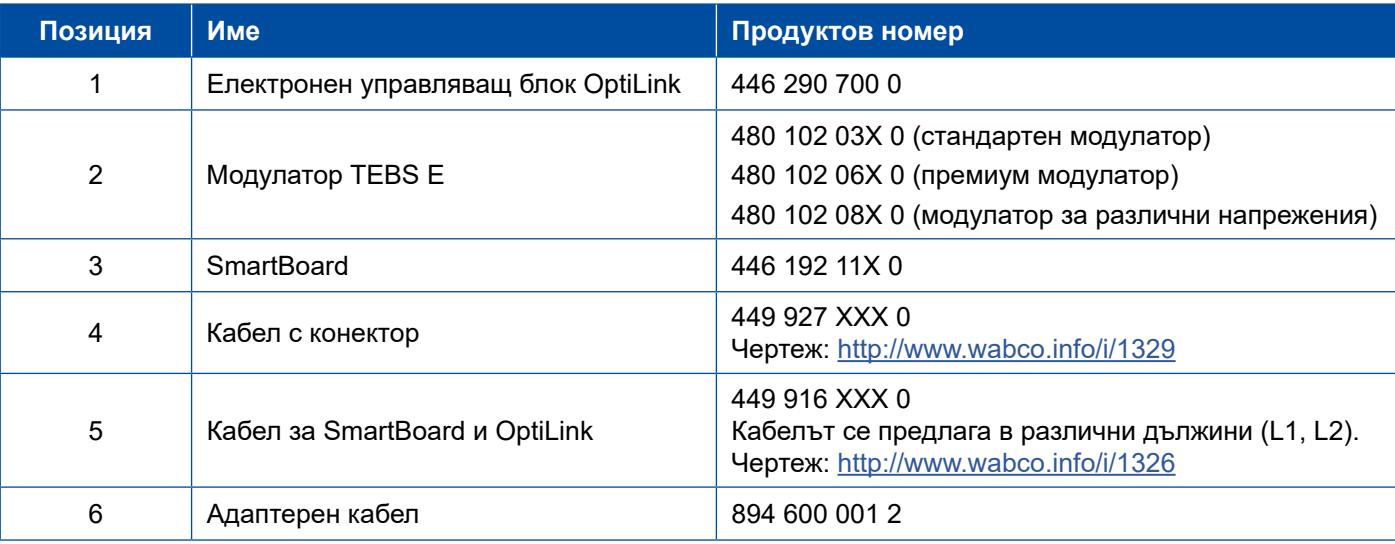

## **Инсталация Инсталация**

#### **Възможност 3: Свързване към модулатора TEBS E през SUBSYSTEMS**

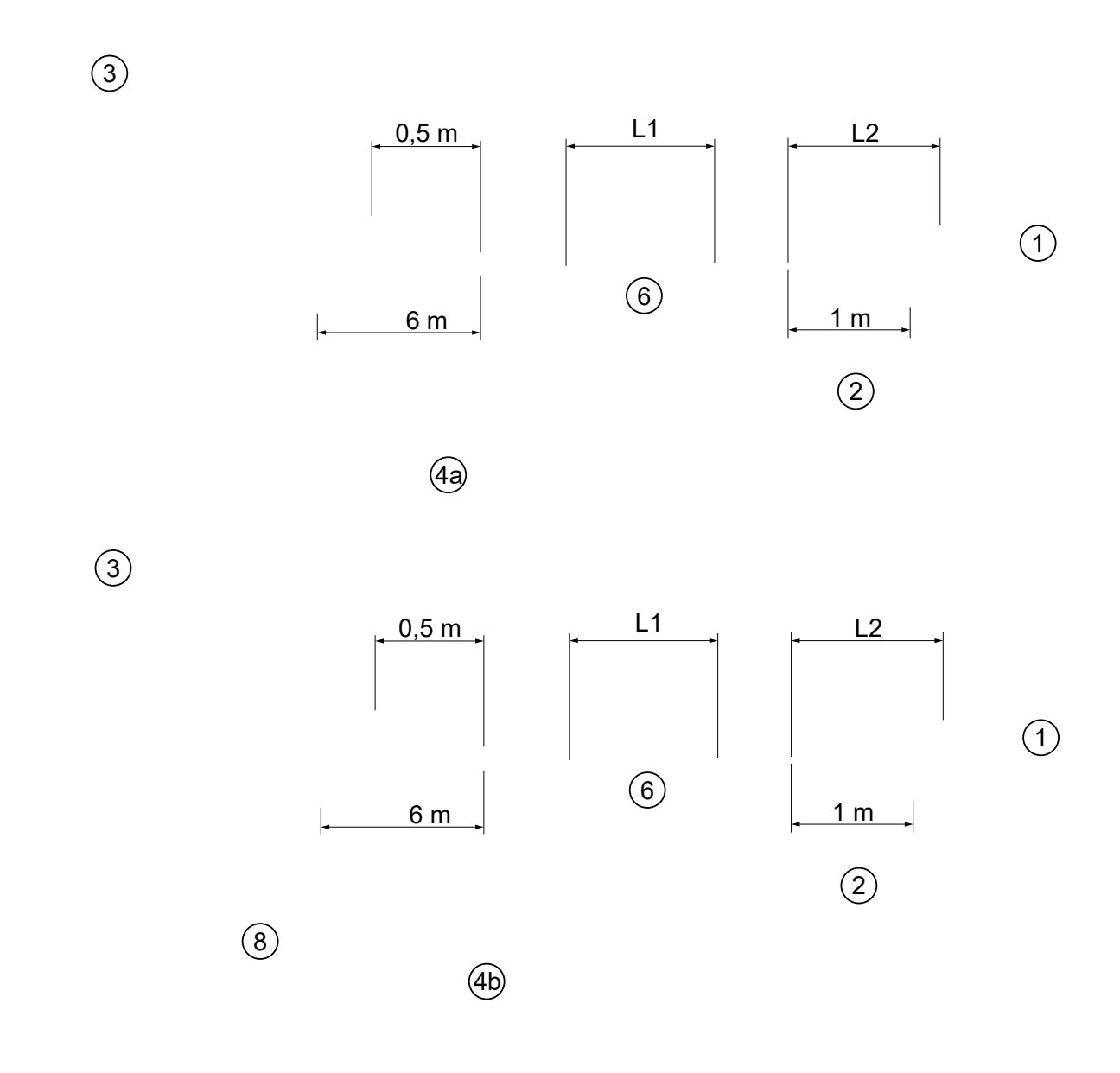

#### **Възможност 4: Свързване към модулатора TEBS E през SUBSYSTEMS**

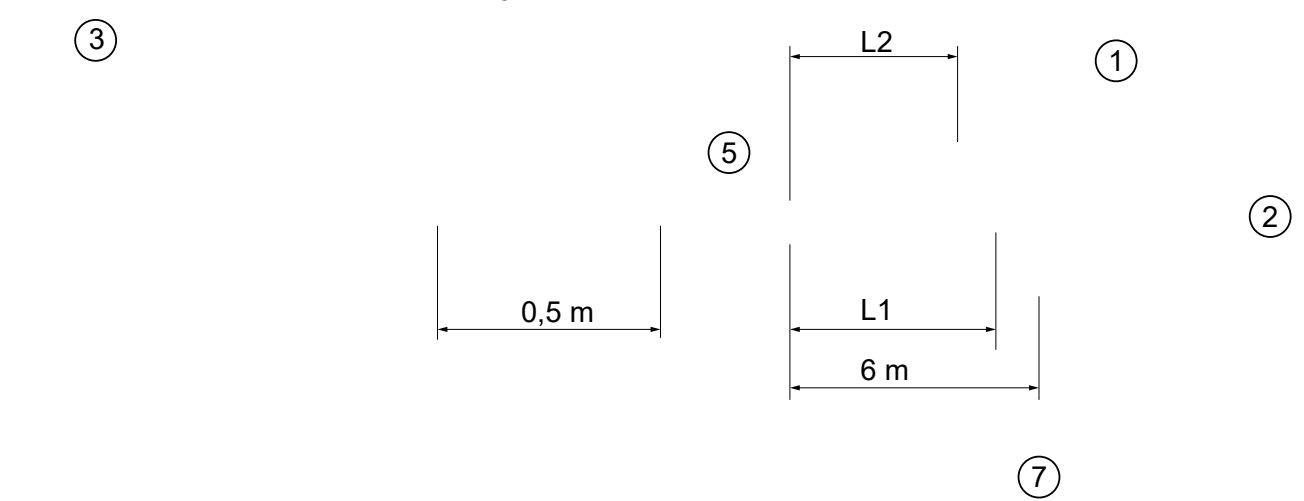

**18**

## **Инсталация**

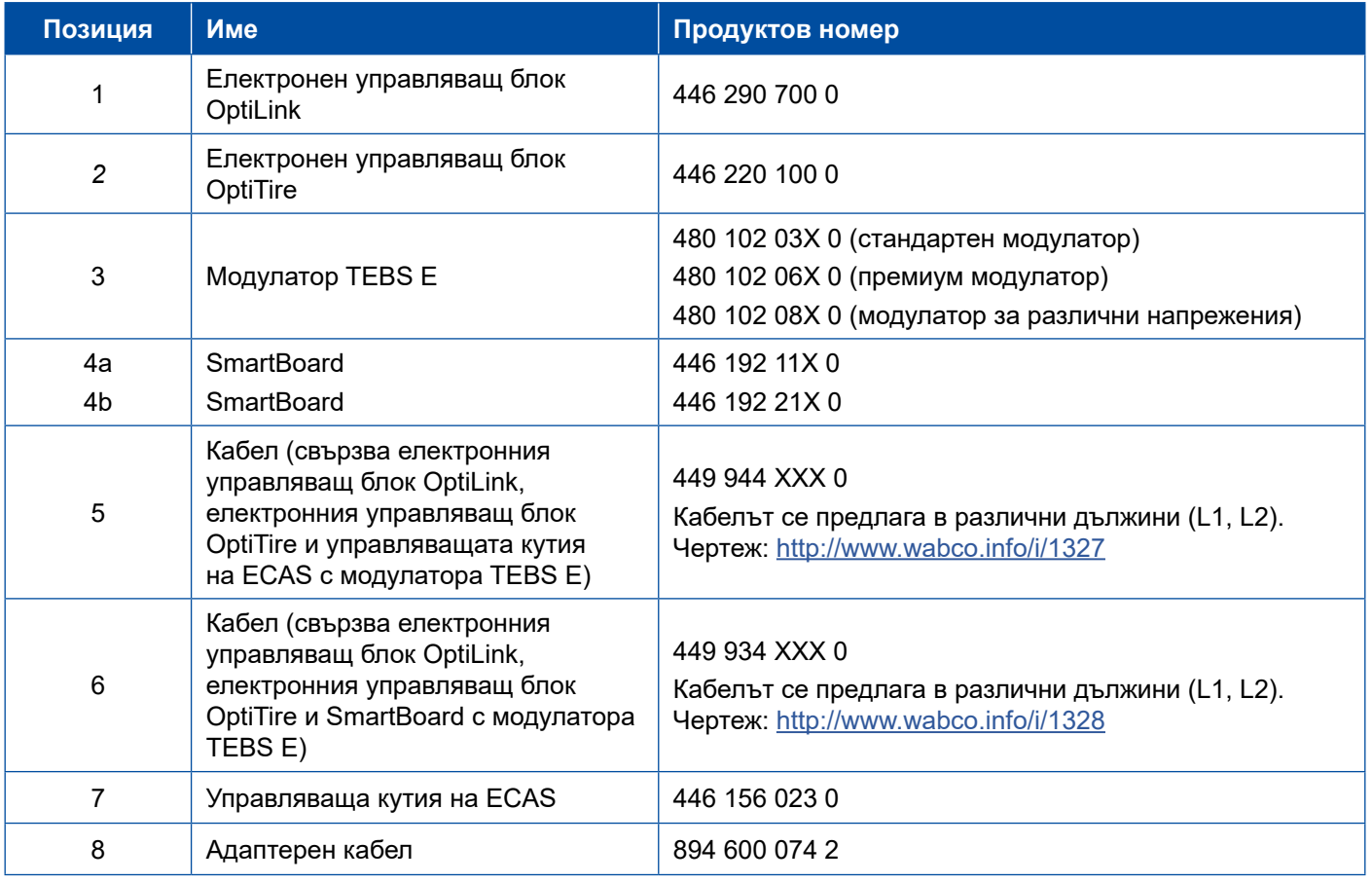

a l

## <span id="page-19-0"></span>**8 Процедура за пускане в експлоатация**

## **8.1 Диагностичен хардуер**

За диагностиката се нуждаете от следния диагностичен хардуер:

#### **Опция 1 – Диагностика в съответствие с ISO 11992 (CAN 24 V); през 7-пиновата букса с CAN връзка ISO 7638**

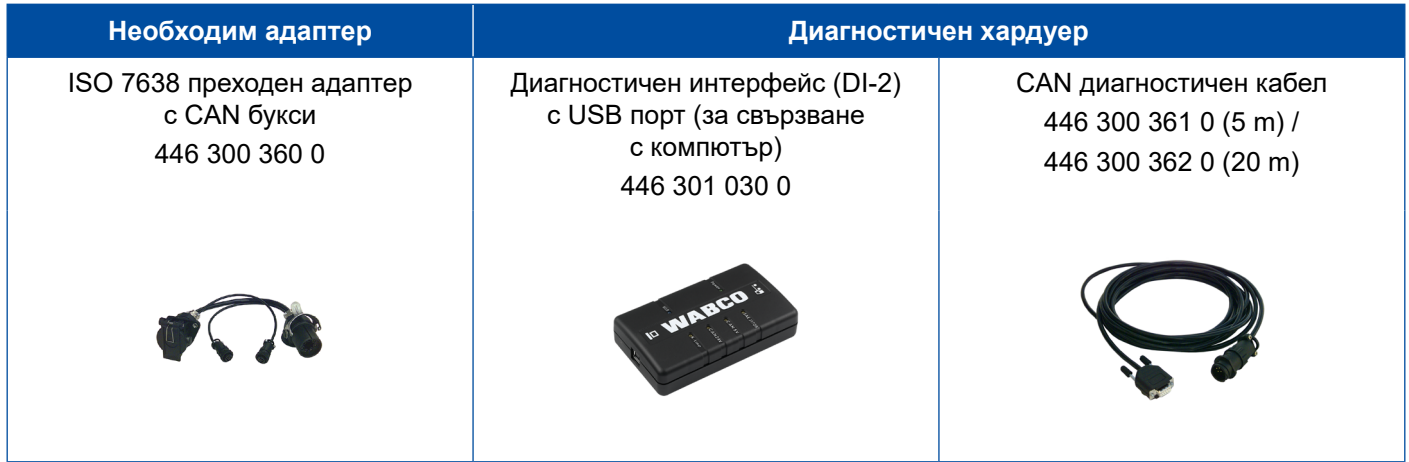

#### **Опция 2 – Диагностика в съответствие с ISO 11898 (CAN 5 V); чрез външна диагностична букса**

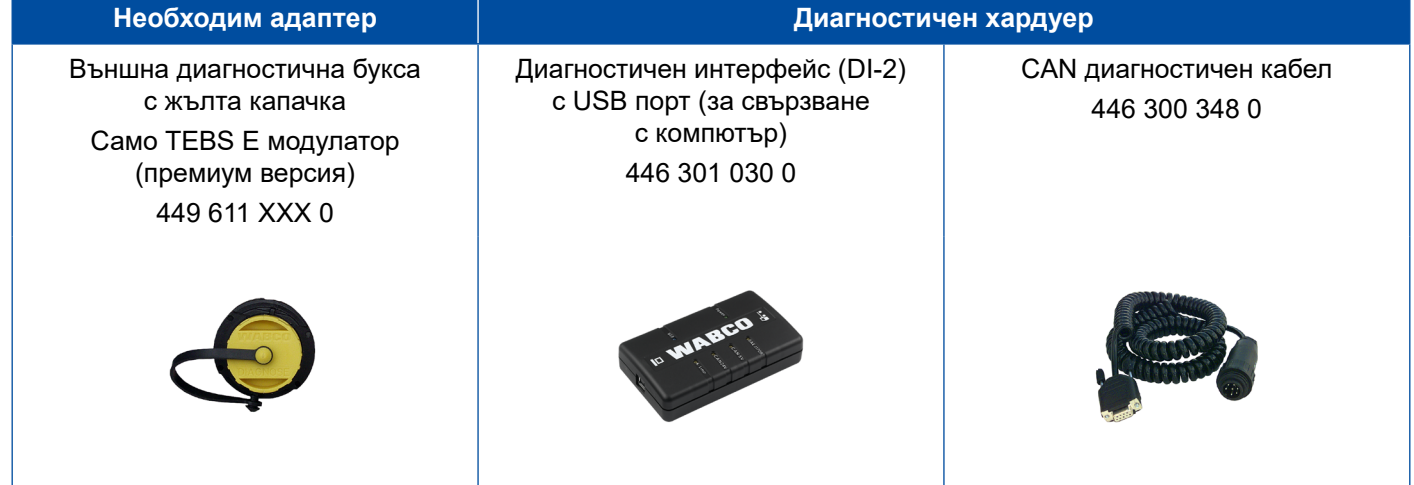

– Свържете диагностичния интерфейс с централната диагностична букса на превозното средство и с диагностичния компютър.

## <span id="page-20-0"></span>**8.2 Диагностичен софтуер**

#### **8.2.1 Поръчка и изтегляне**

Диагностичният софтуер Trailer EBS E трябва да бъде най-малко с версия 5.10.

- **Регистриране на myWABCO**
	- Посетете уебсайта на myWABCO в Интернет: <http://www.wabco.info/i/1367>

За да се регистрирате, кликнете върху бутона *Инструкция стъпка по стъпка*.

- Ако вече разполагате с абонамент за диагностичен софтуер, можете да изтеглите желания софтуер от линка *Download Diagnostic software (Изтегляне на диагностичен софтуер)*.
- Ако не разполагане с абонамент за диагностичен софтуер, кликнете върху линка *Order Diagnostic software (Поръчка на диагностичен софтуер)*.

Ако имате въпроси, обърнете се към Вашето лице за контакт с WABCO.

– Инсталирайте на компютъра си диагностичния софтуер TEBS E.

#### **8.2.2 Обучение**

Определени функции в диагностиката са защитени. Тези функции могат да бъдат активирани с ПИН код. Ще получите ПИН код след успешно завършване на обучението за TEBS E.

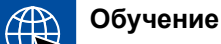

#### **Обучение за TEBS E**

За допълнителна информация посетете нашата начална страница: <http://www.wabco.info/i/1368>

Ако имате въпроси, обърнете се към Вашето лице за контакт с WABCO.

#### **8.2.3 Параметриране**

- 1. Стартирайте диагностичния софтуер TEBS E.
- 2. Инсталирайте актуалния фърмуер за EBS и за допълнителния електронен модул. [Виж глава "8.3 Приложен софтуер" на](#page-22-1) страница 23.
- 3. Кликнете върху *Система* => *Параметри*.

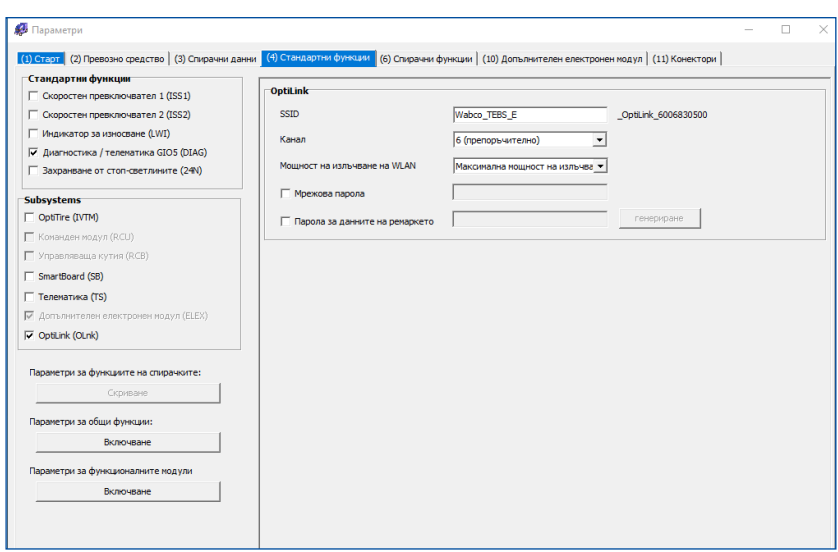

Активирането и настройката на функцията се извършват в раздел *(4) Стандартни функции:*

*Subsytems (Подсистеми)*: Уверете се, че пред *OptiLink (OLnk)* е поставена отметка.

*SSID*: Тук можете да въведете обозначението на търговското превозно средство, в което е инсталирана OptiLink. Когато бъде разпознат електронният управляващ блок OptiLink, зад полето за въвеждане се показва серийният номер на модулатора.

*Мощност на излъчване на WLAN:* Имате възможност да избирате между максимална и намалена мощност на излъчване.

При намалена мощност на излъчване на WLAN приемът може да бъде нарушен в кабината на водача.

Според действащата нормативна уредба, мощността на излъчване на WLAN трябва да бъде намалена в някои страни. Моля, информирайте се преди процедурата за пускане в експлоатация за действащата нормативна уредба, според която ще се използва OptiLink и адаптирайте съответно тази настройка.

За да се избегнат в максимална степен смущенията, трябва да се използва препоръчителният канал.

 $\hat{\mathbf{I}}$ 

*Мрежова парола:* От диагностичен софтуер TEBS E версия 5.5 е предварително зададена стандартна парола: 12345678

Препоръчва се промяна на паролата.

Споделяйте мрежовата парола само с доверени лица и се уверете, че други лица нямат достъп до нея.

*Парола за данните на ремаркето*: Тук въведете парола или позволете на системата да ви генерира такава, като натиснете бутона *генериране*. Тук можете да зададете парола, с която да ограничите достъпа до данните от EBS на ремаркето.

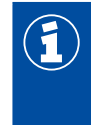

За избора на парола трябва да се използва най-малко 8‑знакова комбинация от букви и цифри. Препоръчваме генериране на собствена парола за всяко превозно средство.

Настройките, които са извършени чрез диагностичния софтуер TEBS E, се запаметяват в модулатора TEBS E.

### <span id="page-22-0"></span>**8.2.4 Разпечатване на конфигурацията на OptiLink**

– Кликнете върху *Диагностика* => *Печат* => *Печат на настройките на OptiLink.*

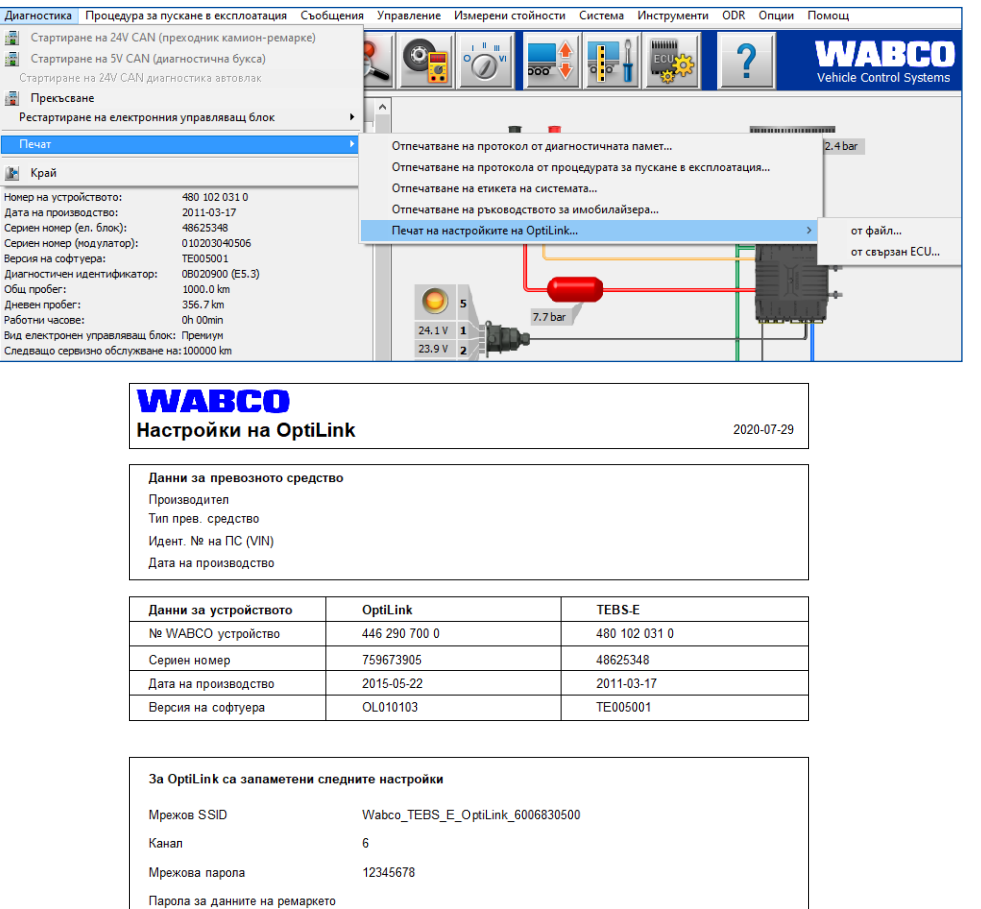

## **8.3 Приложен софтуер**

<span id="page-22-1"></span>Съответното приложение (App) за своя смартфон можете да си набавите от Google Play Store или от App Store (Apple).

Приложен софтуер: най-малко с версия 1.02

Софтуер Trailer EBS: след TE005106

Софтуер на допълнителния електронен модул: EX010409

Необходимите файлове са включени в актуалната диагностична програма.

## <span id="page-23-0"></span>**8.4 Проверка за успешна процедура за пускане в експлоатация**

#### **Изисквания**

F

- Мобилно устройство (смартфон):
	- Операционна система Android OS след версия 4.1 (Jelly Bean)
	- Операционна система iOS след версия 11
- Липса на активна диагностична връзка с Trailer EBS

## $\bigoplus$

– Изтеглете описанието на приложението (ръководство за потребителя на OptiLink) чрез следния линк и го прочетете внимателно:<http://www.wabco.info/i/1737>

- Изтеглете приложението от Google Play Store или App Store (Apple).
- 1. Инсталирайте приложението.
- 2. Включете запалването.
- 3. Стартирайте приложението на вашето мобилно устройство.
- 4. Свържете приложението с превозното средство, както е описано в ръководството за потребителя на OptiLink.
- 5. Веднага щом приложението съобщи за успешна връзка с превозното средство, можете да управлявате функциите на ремаркето с приложението.

## **9 Проблеми и мерки за отстраняване**

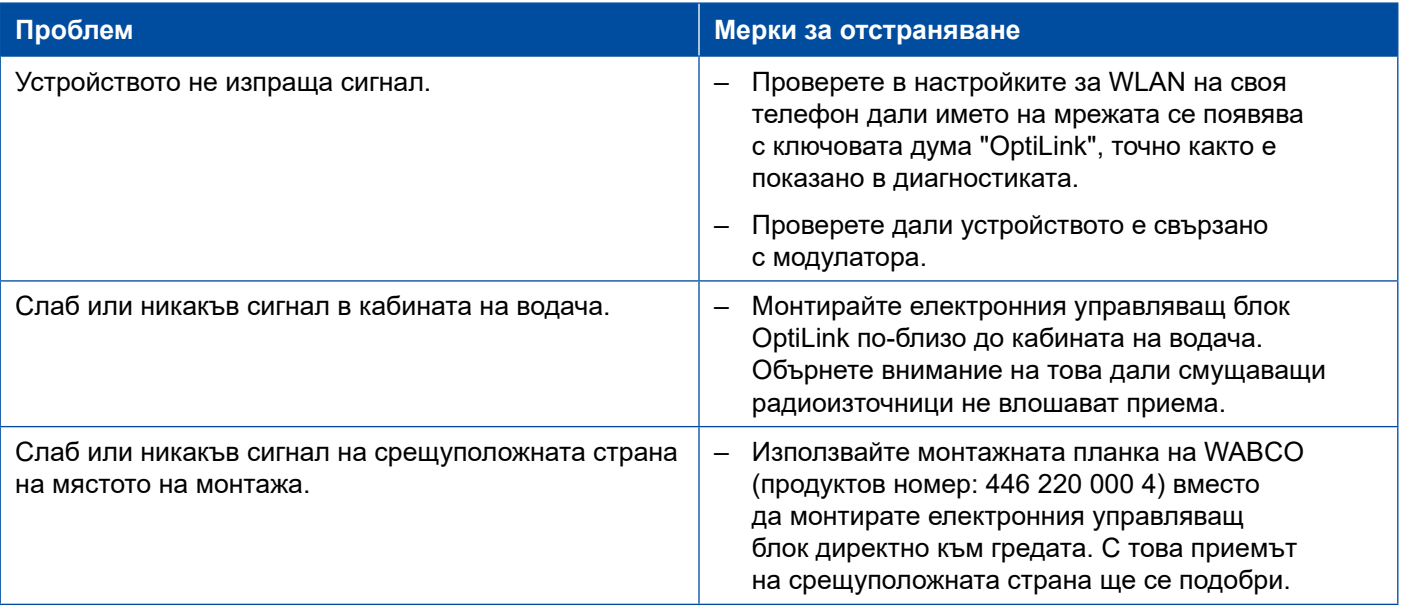

## <span id="page-24-0"></span>**Филиали на WABCO**

## **10 Филиали на WABCO**

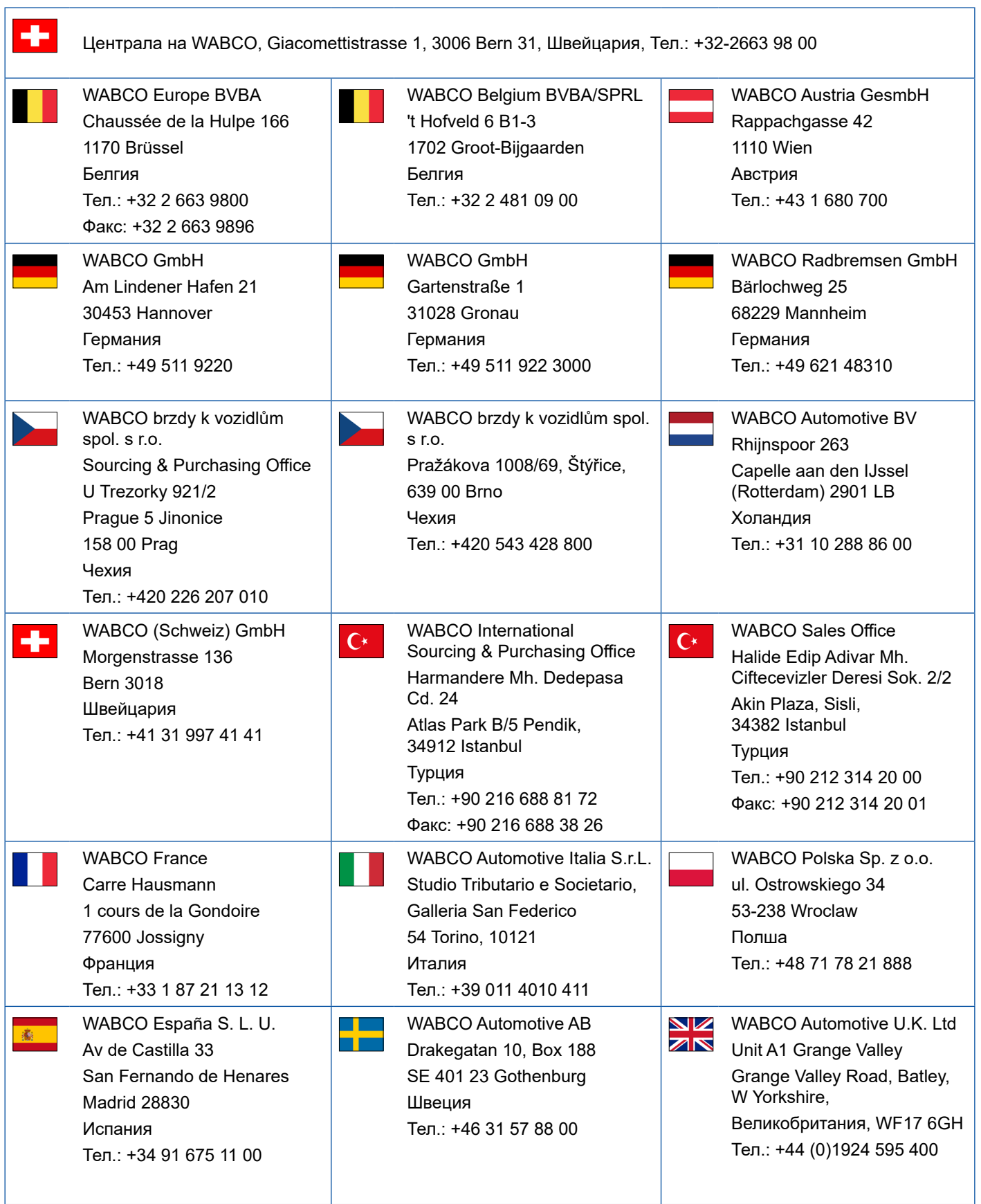

**Contract Contract** 

## **Филиали на WABCO**

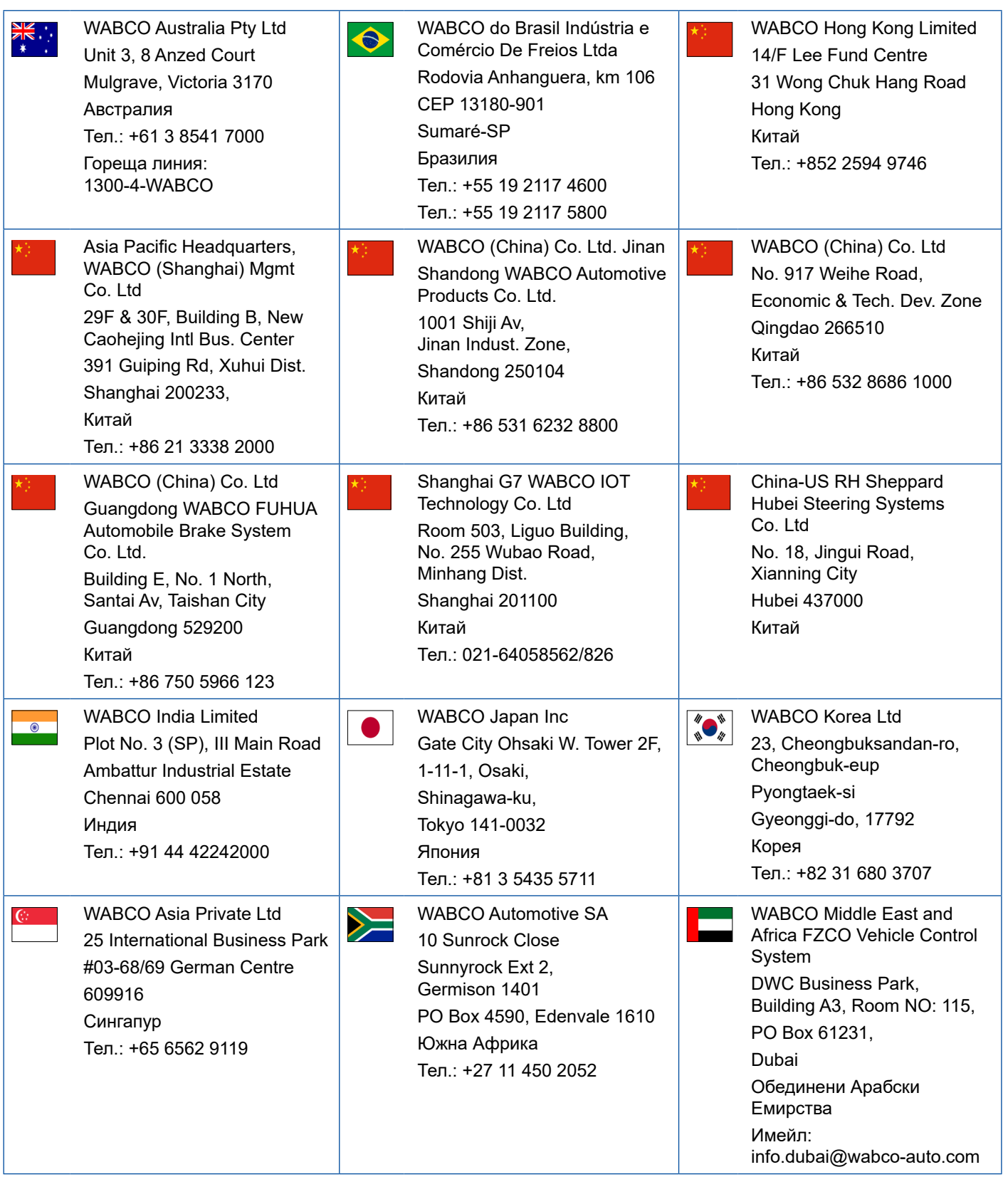

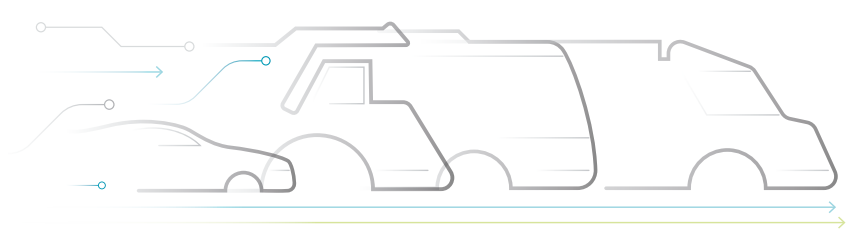

**TONOMOUS** 

#### **За WABCO**

WABCO (NYSE: WBC) е водещ доставчик на системи за управляване на спирането и други съвременни технологии за подобряване на безопасността, ефикасността и свързаността на търговски превозни средства в световен мащаб. Основана преди около 150 години като Westinghouse Air Brake Company WABCO, вярна на мотото си "Мобилизиране на интелигентността на превозните средства", се ангажира с все понезависимото, свързано и електрическо бъдеще на индустрията за търговски превозни средства. WABCO продължава непрекъснато да развива авангардни иновации, насочени към създаване на важни технологични етапи в автономната мобилност и използва своя богат опит за интегриране

#### на сложни безотказни системи за управление, проектирани за ефективно и безопасно управление на динамиката на автомобила във всяка фаза на употреба на превозното средство – по магистралата, в града и в депото. Водещите световни производители на товарни автомобили, автобуси и ремаркета разчитат на най-съвременните технологии на WABCO. Водени от визията за шофиране без инциденти и екологични транспортни решения, WABCO също така е лидер в разработването на усъвършенствани системи за управление на автопаркове, които подобряват ефективността на автопарковете от търговски превозни средства. Оборотът на WABCO през 2018 година е над 3,8 милиарда долара. Във фирмата работят повече от 16 000 служители в 40 страни. Допълнителна информация ще намерите на **www.wabco-auto.com**

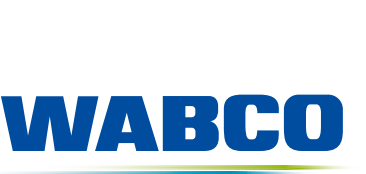

**Mobilizing Vehicle Intelligence**